# **MA 159 – Online Homework iLrn/ThomsonNOW Course Key Codes – FOR Registration & Getting Started**

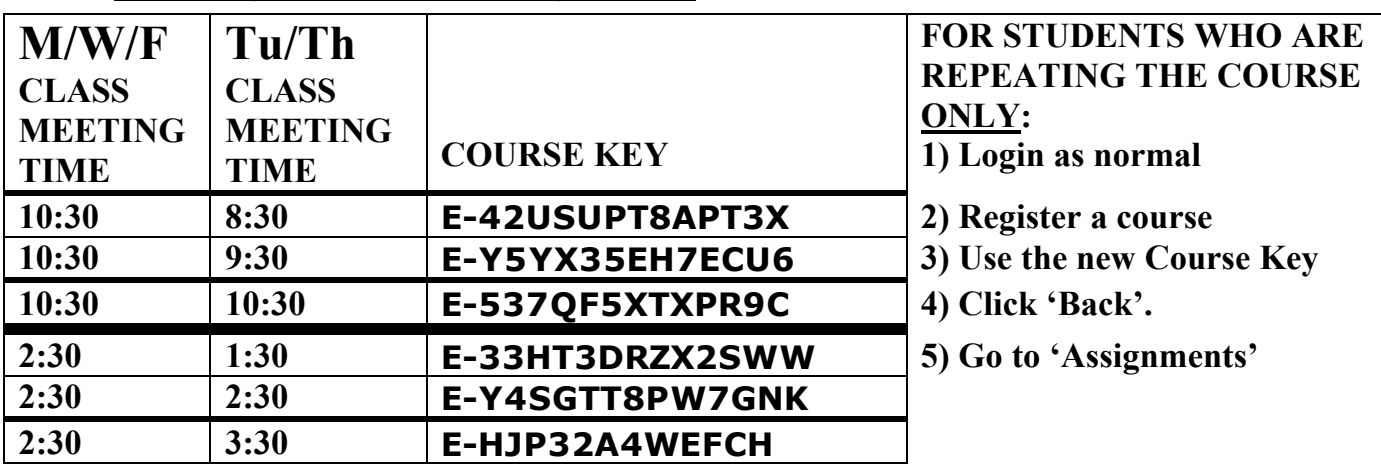

#### **Registering with the COURSE KEY:**

- 1. In your browser, type and go to http://www.ilrn.com , the iLrn / ThomsonNOW Welcome page.
- 2. On the left side of this page, under **New Users**, click **Create an Account**.
- 3. After the **Registering** page opens, click **Student**.
- 4. Follow the instructions to find your school: **Purdue University (West Lafayette, In )** and then click the **Continue** button.
- 5. Under the Course Key icon, click the button for 'My **instructor** gave me a code to register for a class'.
- 6. In the **Course Key** box, type the **Course Key** code for your specific lecture and recitation times (which is listed in the table above). The **Course Key** code is case sensitive, so type it exactly as it appears (all upper case). NOTE: the capital **E** goes in the smaller, leftmost box and the remainder of the code after the '-' goes in the second and larger box. Click **Continue.**
- 7. Enter your **entire valid email address** (this will also be your login for iLrn/ThomsonNOW)
- 8. **And** enter your password and contact information.
- 9. Read the **End User License Agreement**, select the '**I agree'** button, then click **Continue**.
- 10. Click **Start using ThomsonNOW** which takes you to your new personal **Home** page.

#### **Subsequent Logins**

- 1. In your browser, type and go to http://www.ilrn.com .
- 2. Under **Returning User**, click **Sign In**.
- 3. If the school name does not appear or is incorrect, then search for it as before.
- 4. Type in your entire **e-mail address** and **Password**, exactly as when you registered.
- 5. Click **Sign In**.

# **COMPLETING AN ONLINE HOMEWORK ASSIGNMENT**

Click on the **Assignments** page, which gives you a chart that presents Due Dates, Assignments, Course, and Scores.

- 1. On the Assignments page, click the **Take** button for **HW 1**.
- 2. On the screen that appears **wait for the assignment to finish loading**, **then** click on **Start assignment now**. You are then taken to the assignment.

**Note:** A menu on the left side of the screen allows you to skip among questions and identifies which questions have been answered and unanswered.

- 3. In the answer field, solve **question 1**; then click **Submit**. Go to **question 2,** etc.
- 4. When you are done **or** if you simply want to stop and then come back later to complete the remainder of the problems, you can stop at any point by clicking **Submit assignment for grading**.
- 5. You can then also review the results details of your assignment, print out a problem, etc.

## **Help and Technical support**

**There is a wealth of on-line help and tech support. Check out the many available links on the iLrn/ThomsonNOW web pages, 'Get Started' link, etc.)**

**Student Technical Support contacts:**

**Phone: 1-800-423-0563** Monday-Friday 8:30AM to 6PM.

**Email:** tl.support@thomson.com (usually responds within 48 hours)

**Technical Support form:** Click the Technical Support link at the bottom of the iLrn/ThomsonNOW page at http://www.ilrn.com.

When contacting Technical Support, please provide the following information:

1)First and Last Name

2)School (including which campus)

3)Operating Sytem

4)Browser

5)Content Access Code or textbook ISBN

## **HINTS AND SUGGESTIONS – GETTING STARTED:**

- **1)** When you have the **palette with the math symbols** to enter answers, the top row is actually a menu of choices. Click on the square root symbol and you will see a template for any root as a choice.
- **2)** If you are having trouble with the **login name**, remember your login name is your email address. The whole email address you typed in when you registered.

For example, 'beststudent@purdue.edu' not just 'beststudent'.

- **3) How many times you attempt a problem** or a whole assignment has **no effect or penalty on your grade.** Until the due date, you can try any problem or assignment as many times as you want. You can redo problems you miss as many times as you like and thus improve your grade. You can also print off problems and then work on them later. If you logout, the problems you missed will be regenerated with the numbers changed the next time you take the assignment.
- **5) The biggest difficulty** students seem to have is in **typing their correct answers into the system** the way the iLrn/ThomsonNOW system wants the answer specifically typed in. This problem usually occurs on only a very few of the problems though. Be persistent. **In the following order of likelihood, the answers in the back of the book for similar types of problems**, the examples in the book, the even answer overheads in recitations, and the way your lecturer writes final answers are all good clues as to how to type answers into iLrn/ThomsonNOW.
- **6)** \*\***Try using campus computer labs**. Some browsers and computers function better with the iLrn/ThomsonNOW system than others. Also, slower dial-up connections will not likely work very well with the system.
- **7)** When you login to iLrn/ThomsonNOW, on the 'Assignments' page in the 'score' column there is a 'details' link that will allow you to **view problems and your answers** for the assignments you have tried.
- NOTE: **The details lists your answer twice**, so read that page carefully.